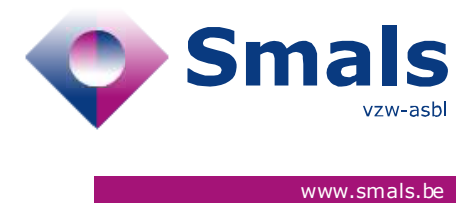

# **Script & Forms Release 30-06-2021**

### **RELEASE NOTE**

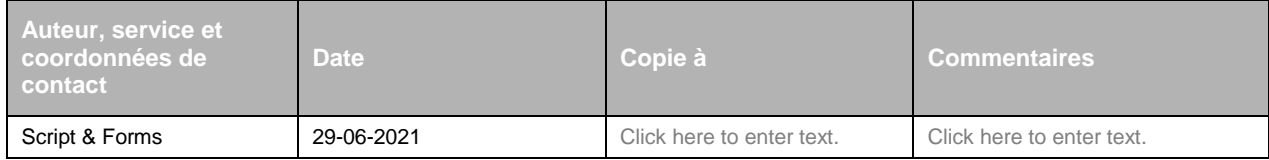

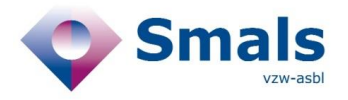

## **TABLE OF CONTENT**

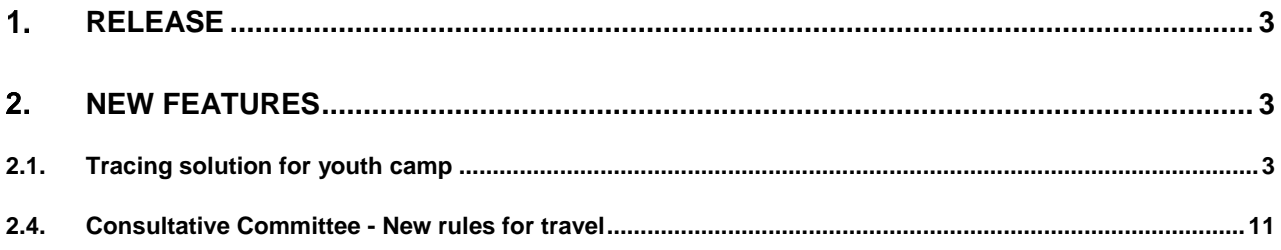

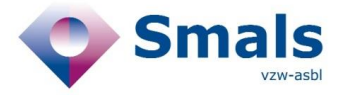

## <span id="page-2-0"></span>**Release**

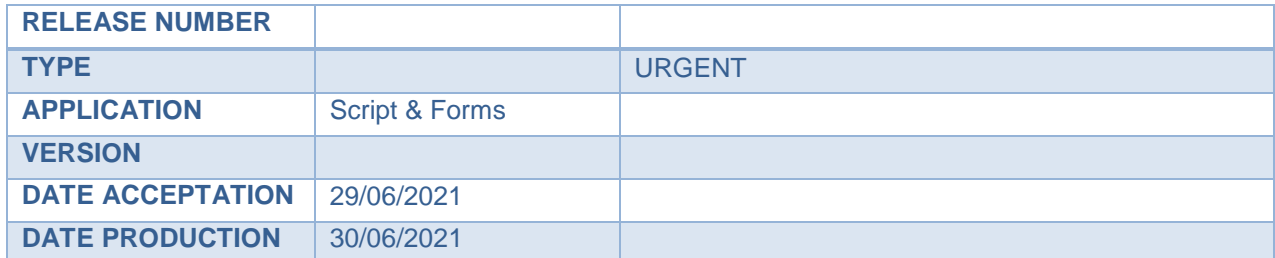

## <span id="page-2-1"></span>**New features**

### <span id="page-2-2"></span>**2.1. Tracing solution for youth camp**

In order to ensure the smooth running of youth camps, a new feature will be available in the COVID Contact Tracing from 1 July. The aim is to be able to generate a large amount of CTPC codes at once for the participants and then allow the cluster to be monitored.

#### **2.2. Script 1A - Inserting the index case and creating a temporary collectivity**

In script 1A, in order to determine whether an index case was part of a youth camp or not, a new question will be asked by the Call Agent in the collectivity step. The answer 'yes' to this question triggers the new "1C" flow.

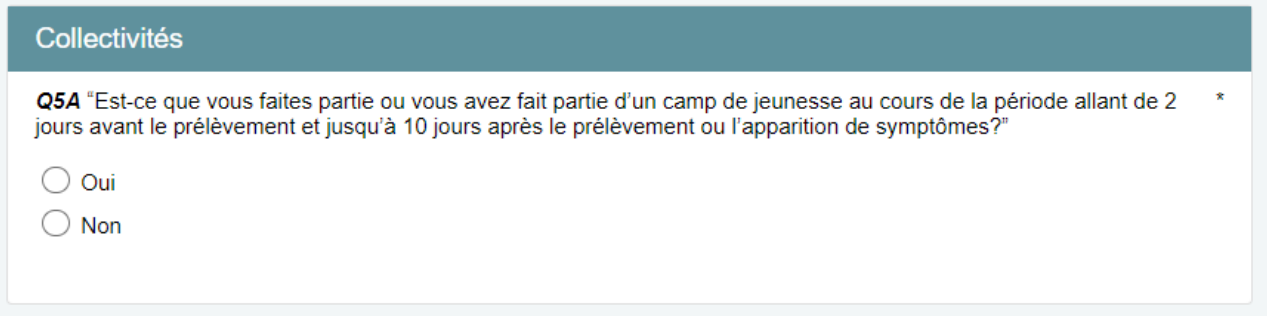

In this case, the informative question about the presence of an overnight stay is displayed. This information will be visible as a tag in the 1C script generated after adding a temporary collectivity.

Q5B "Est-ce qu'il s'agit d'un camp avec nuitée, c'est-à-dire, est-ce que vous avez dormi au moins une nuit sur place ?" \*  $\odot$  Oui  $\bigcirc$  Non Camp de jeunesse \* Ajouter

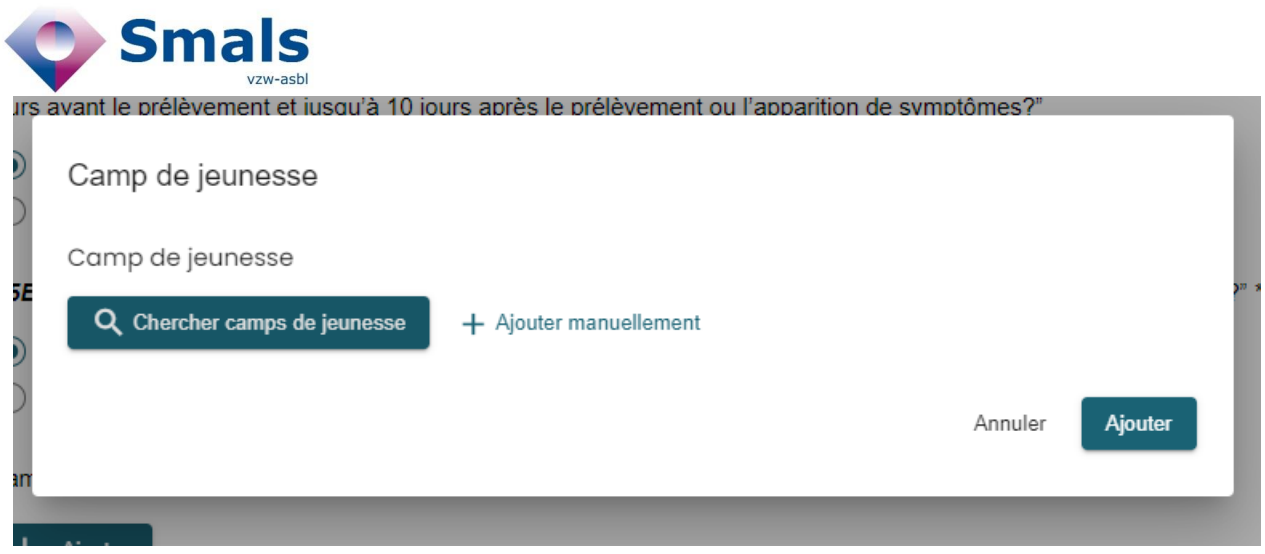

By clicking on the "add (a youth camp)" button, Call Agent will be able to:

- 1- **Create a Youth Camp collectivity** with the new type « TEMPORARY". This collectivity contain:
	- a. Name\* (mandatory)
	- b. Address\* (mandatory)
	- c. Start date\* (mandatory)
	- d. End date\* (mandatory)
	- e. Camp responsible
		- First name\* (mandatory)
		- **Last name\*** (mandatory)
		- NISS (optional)
		- **Phone number\*** (mandatory)
		- E-mail address\* (mandatory)
	- o Medical responsible (optional)

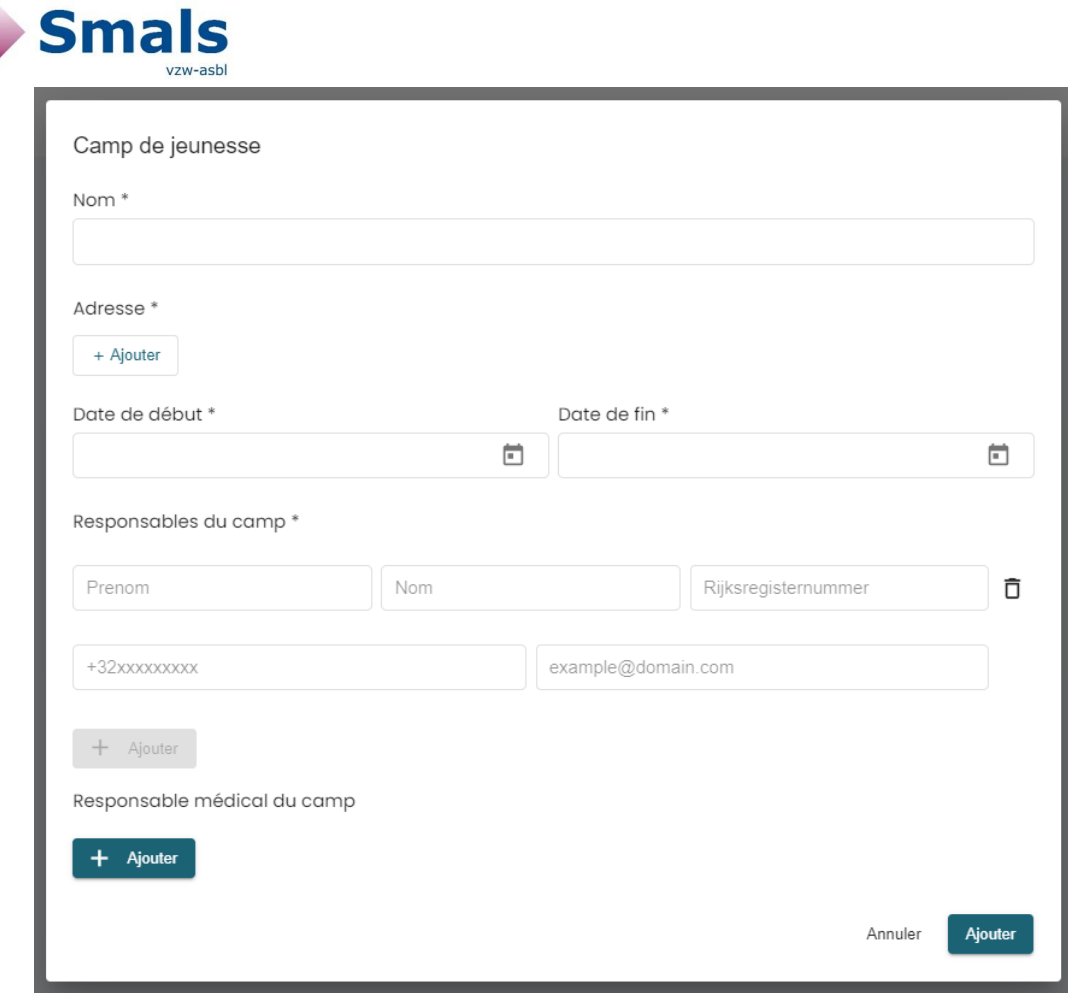

Once created, this community will be registered and will persist in the "COLLECTIVITY DATABASE" in addition to the data from authentic sources managed by eHealth.

#### **2- To search for an existing youth camp**

- a. Call agent can search for an existing youth camp in the database
- b. New search criteria based on the start and end date of a camp are available.

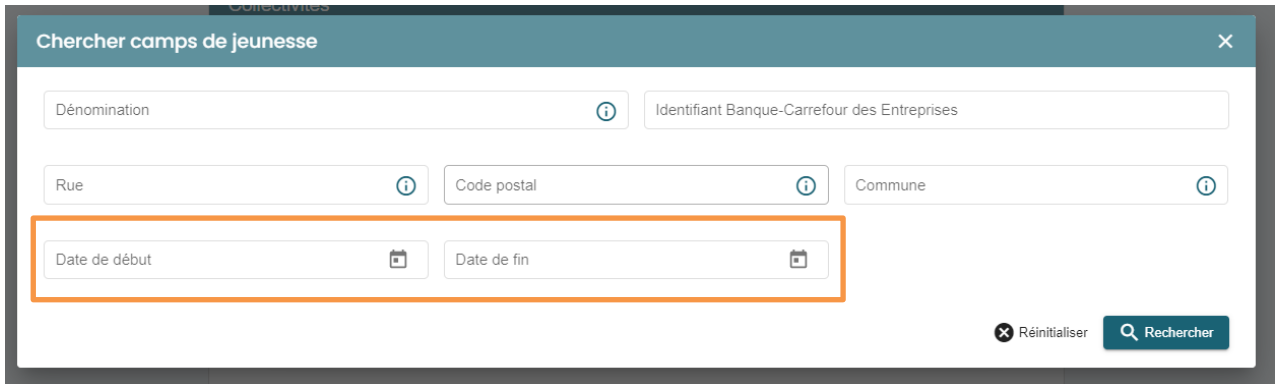

c. The start and end dates of a camp are visible below the name in the list of search results

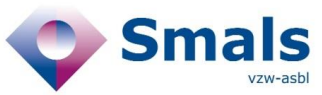

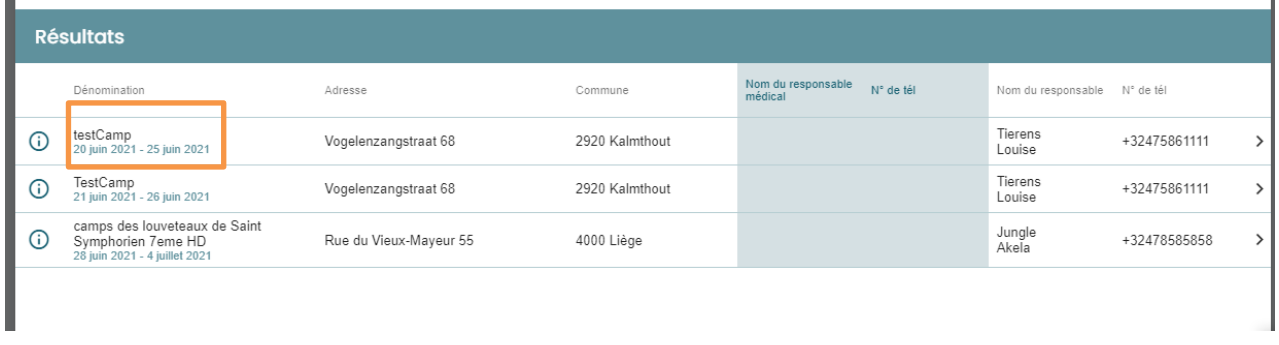

#### **2.3. Script 1C – Mass addition of youth camp participants as High Risk Contact**

The addition of camp participants to be treated as high risk contacts in order to receive codes for testing and a quarantine certificate is done via the new 1C script.

The 1C "Youth Camp" script is available in 2 ways:

- 1- It is **automatically generated** on the basis of the information entered in form 1A. These tickets will be added every 30min to the Field Agent report and added to the regions' SFTP.
- 2- Or a **1C script from scratch** can be created from the advanced search of Script&Forms.
	- a. This ticket will then have no linked index patient

#### *1C script structure*

- 1- Flag about « camp with sleepover : yes /no »
- 2- Temporary collectivity selected in script 1A
	- a. Agent can replace this collectivity with another one from the « COLLECTIVITY DATABASE"
	- b. Or replace it by creating a new one
- 3- Information about index patient added in 1A script
- 4- Addition of youth camp's participants
	- a. Selection of a common Last Contact date\*(mandatory)
	- b. Participants addition via .csv template upload (bulk upload)
	- c. Participants addition via a manual addition to the form (add button)
- 5- Script for Call Agent to contact the camp responsible

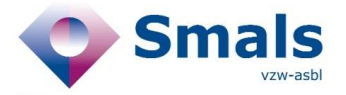

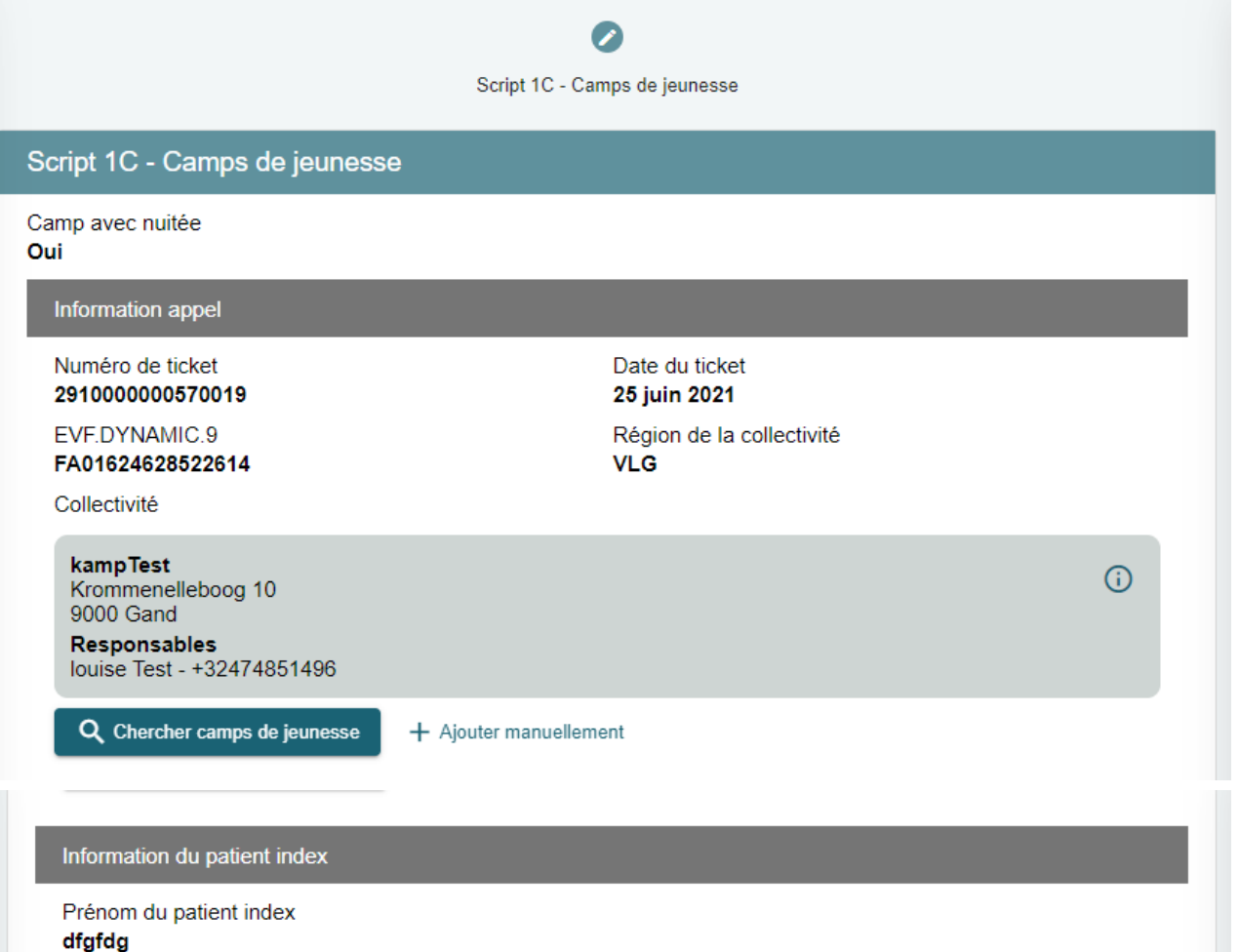

Nom du patient index dfgdgfds

EVF.DYNAMIC.has\_symptoms\_index\_patient\_label no

Numéro de téléphone 1 patient index +32474854796

Région **BRU** 

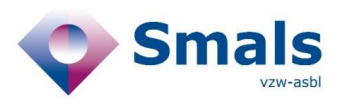

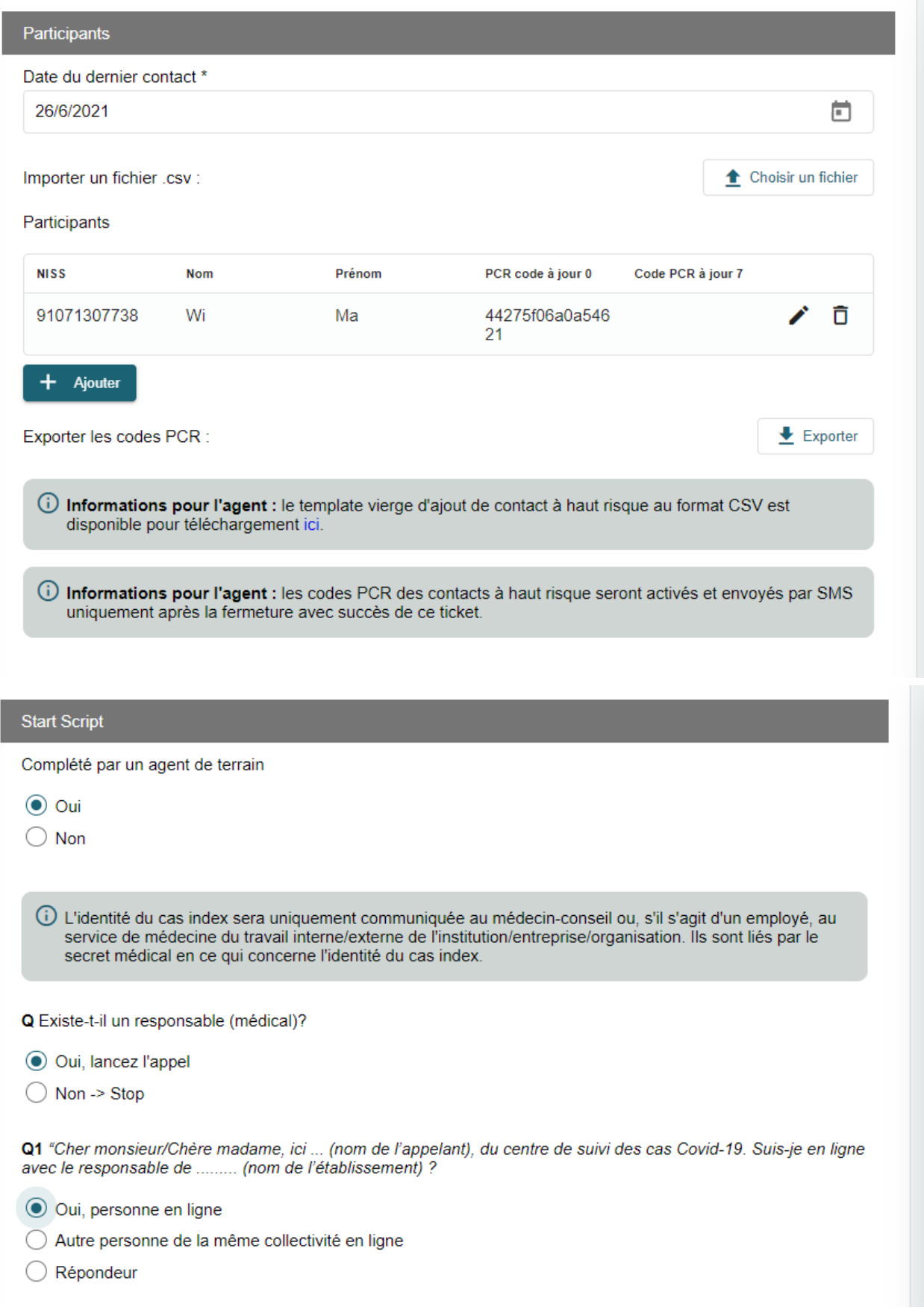

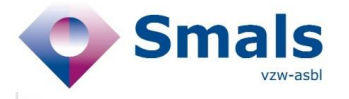

Q2a "Je m'appelle... (nom de l'appelant) et je travaille pour le centre de suivi des cas Covid-19 pour le Covid-19.

Le traitement de vos données personnelles relève de l'Agentschap Zorg en Gezondheid. Il est bien sûr fait dans le respect de votre vie privée et de la législation applicable.

Il existe une déclaration de confidentialité détaillée sur le site Web: www.zorg-en-gezondheid.be/privacy-bijcontactonderzoek.

Avez-vous le temps de parler un instant d'une personne autour de laquelle une enquête de suivi de contact COVID-19 a été ouverte et qui était régulièrement présente à ... (nom de l'organisation)?

Collaboration acceptée

 $\big)$  Ne peut pas poursuivre

Q3 \*\*Nous devons vous informer qu'une personne auprès de laquelle une enquête de suivi de contact COVID-19 \* a été initiée, a participé au camp ou au stage (nom de l'organisation). Le nom et les coordonnées de cette personne sont : dfgfdg dfgdgfds +32474854796.

 $\bullet$  : statement of the information and the company consideration of the company distribution of the second state of  $\circ$ 

Pour limiter la propagation auprès des autres participants, il est necessaire que les autres participants et personnes encadrantes avant fréquenté la personne diagnostiquée positive au COVID-19 puissent être testées et si necessaire isolées. Dès lors, puis-je vous demander de nous faire parvenir la liste des participants faisant partie de la bulle du cas ? \*

- (i) Informations pour l'agent : Pour envoyer les informations et les code PCR, les informations suivantes sur chaque participant sont nécessaires : numéro de registre national (11 chiffres sur la face verso de la carte d'indentité), nom, prénom, numéro de téléphone et adresse email. Le numéro de téléphone et adresse email peut-être ceux des parents, ils seront utilisés pour envoyer les certificats de quarantaine et les codes de test.
- (i) Informations pour l'agent : le template vierge d'ajout de contact à haut risque au format CSV est disponible pour téléchargement ici.
- (i) Information pour l'agent : les codes PCR des contacts à haut risque seront activés et envoyés par SMS uniquement après la fermeture avec succès de ce ticket.

Vous pouvez obtenir des informations additionnelles sur les procédures et les démarches de suivi des contacts des cas Covid-19 auprès des autorités compétentes ainsi que sur leurs sites web.

O Information transférée

Information PAS transférée

Q4 "Merci pour votre collaboration dans la prévention de la propagation du virus. Nous vous souhaitons une bonne journée.

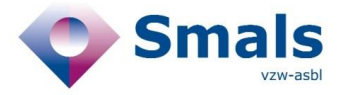

### *How to add High Risk Contact*

- 1- **Select the « Last Contact Date »** between the index patient and the cluster contacts
	- a. This date is common to all contacts added in this script
	- b. This date is mandatory
	- c. The generation of one or 2 CTPC codes is determined on the basis of the last contact date and the ticket creation date (same rule as in 2A script)

#### **2- Adding participants in bulk via .csv upload**

- a. The blank .csv template can be downloaded via the "information for agent" in the 1C script
- b. Template includes the following mandatory data and must follow the specified format:
	- **i. NISS (format: 11 numeric characters)**
	- **ii. First Name**
	- **iii. Last Name**
	- **iv. Phone number (format: +32472123456**) / used to send CTPC codes by sms
	- **v. E-mail address (format: email@mail.com)** ) / used to send Quarantine document by email
- c. Based on csv data, the system creates and fills a multiple lines form in the ticket.
- d. Lines with incorrect data are displayed in red. A check box allows to display only the lines in error.
- e. By clicking on the « edit » icon, the data can be modified directly in the form.
- f. One or 2 CTPC Codes will be displayed next to the contact information. Please note the these codes will only be activated and therefore usable by citizen only AFTER the ticket submission.

#### 3- **Export generated CTPC codes**

- The Agent can export the list of participants added to the ticket with the new columns of the generated CTPC codes.
- Please note the these codes will only be activated and therefore usable by citizen only AFTER the ticket submission.

#### **2.4. Cluster follow-up in "Corona Test Prescription & Consultation"**

A doctor will be able follow the results of the youth camp tests of the participants added via the 1C script via the web application Corona Test Prescription & Consultation.

When they log in, they will be able to search for a temporary collectivity based on name, address, start and end date.

More information on eHealth website

https://www.ehealth.fgov.be/fr/esante/professionnels-de-la-sante/corona-test-prescription-consultation

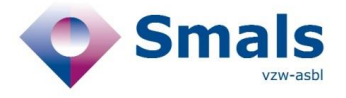

### <span id="page-10-0"></span>**2.5. Consultative Committee - New rules for travel in 2E script**

Following the new travel rules which came into effect on 1 July, the advices in script 2E has been updated. The rules for displaying Advices are based on the data received from Saniport with the exception of Advice 1 which follows the logic of minor and major symptoms in place.

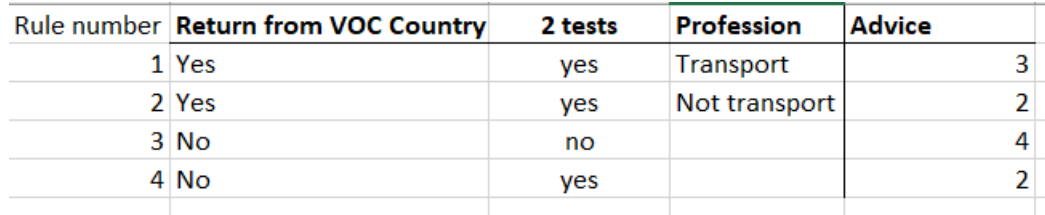

#### **2.6. Advice 2**

Conseil 2 : Quarantaine 10 jours + suivi des symptômes pendant 14 jours + TEST immédiatement et 7 jours après la date de retour.

"Pour lutter contre cette épidémie, nous devons veiller à ce que la maladie se propage le moins possible. C'est pourquoi nous demandons à chaque voyageur revenant d'une zone à risque de rester chez lui pendant 10 jours après la date de retour. Pour les personnes exerçant une profession essentielle, comme les soignants, le travail est très exceptionnellement autorisé s'il est nécessaire pour assurer la continuité des soins. Si vous pensez que cela s'applique à vous, vous devez contacter votre employeur et votre médecin du travail.

Vous devriez déjà avoir reçu un SMS avec un lien pour télécharger votre certificat de quarantaine.

Afin d'arrêter et de détecter la propagation du virus le plus rapidement possible, nous vous demandons également de vous faire tester deux fois: immédiatement et 7 jours après la date de retour. Peu importe le résultat de test, vous devez effectuer une quarantaine de 10 jours à partir de la date de retour. La date de retour était le 29 juin 2021. Vous avez reçu un SMS avec un code à utiliser pour prendre rendez-vous pour un test COVID-19 (a1f3 3bed 37a4 4246). Vous devez utiliser ce premier code dès que possible, de préférence aujourd'hui. Si le premier test est positif, vous devez immédiatement vous isoler et contacter votre médecin.

Vous avez également reçu un SMS pour le deuxième test. Vous pouvez également utiliser le code directement pour réserver vous-même votre test dans l'outil de réservation en ligne, mais ce test n'est possible que à partir de 6 juillet 2021 (7 jours après la date de retour). (f157 145b b4b5 4e1a).

(i) Informations pour l'agent :

- · Le citoyen a déjà été testé à son arrivée (par exemple à l'aéroport) ? Son premier test ne doit pas être refait.
- Le citoyen a déjà été testé 72 heures avant le départ pour la Belgique ? Le premier test en Belgique est toujours obligatoire lorsqu'une personne revient d'une zone à risque.

(i) Informations pour l'agent:

- · entrez l'adresse e-mail et le numéro du registre national. (Si la personne n'a pas d'adresse e-mail, le certificat sera envoyé à l'eBox.)
- Expliquez à la personne que l'adresse e-mail est requise pour envoyer le certificat de quarantaine. Le numéro de registre national est nécessaire pour pouvoir demander le code PCR et envoyer le certificat de quarantaine à l'eBox officiel.

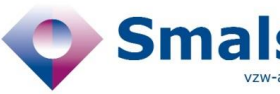

#### certificat de quarantaine à l'eBox officiel.

(i) Informations pour l'agent :

Aidez la personne à remplir ces informations si elle ne peut le faire elle-même. Voici les étapes à suivre :

- 
- Allez sur https://www.masante.belgique.be<br>- En dessous de la colonne COVID-19, cliquez sur "Prendre rendez-vous pour un test sur base d'un code d'activation'
- Répondre à la question "Avez-vous un code d'activation ?" : "Oui"
- Réponse à la question "Etes-vous symptomatique" : "Non"
- · Dans l'espace sous "Choisissez un poste de prélèvement", entrez le code postal de votre commune ou de la commune où vous aller
- Choisissez le poste de prélèvement qui vous convient. Vous pouvez voir les heures d'ouverture.
- · Cliquez sur "Réservez un prélèvement'
- · Cliquez sur "Prendre rendez-vous pour un prélèvement"
- "Je vais parcourir les différentes étapes avec vous :" (à partir de là il y aura des différences en fonction du centre de test choisi)

(i) Informations pour l'agent :

- À partir du 5 novembre, le code PCR donné au patient par SMS ou par son médecin peut être utilisé dans un outil de réservation en ligne (site web : https://www.masante.belgique.be).<br>• Ce code doit être saisi, ainsi que toute information manquante (numéro de registre national, numéro
- de téléphone où il peut être joint (de préférence le numéro de téléphone portable), adresse électronique pour envoyer un certificat de quarantaine si nécessaire, le nom du médecin généraliste qui doit recevoir le résultat, et s'il utilise l'application Coronalert, le code de test à 17 chiffres qu'il a généré avec son application et la date de début de l'infectiosité calculée par l'application).

(i) Informations pour l'agent :

- · FAQ 1: Qu'est-ce qu'une eBox? Ma e-box est un environnement sécurisé où vous pouvez trouver tous vos documents gouvernementaux. L'URL est myebox.be/fr. Pour accéder à votre eBox, vous devez vous connecter avec votre elD ou vos clés numériques. Les différentes méthodes de connexion sont expliquées sur le site.
- · FAQ 2: Qu'est-ce qu'un numéro de registre national? Ce numéro se trouve au dos de votre carte d'identité et se compose de 11 chiffres (les 6 premiers chiffres correspondent à votre date de naissance). Le numéro de registre national est nécessaire pour pouvoir envoyer ce certificat à votre eBox

"Vous devez appliquer des mesures d'hygiène de base et éviter tout contact direct avec d'autres personnes. Il est également important de surveiller vous-même les symptômes du COVID-19 pendant 14 jours. Si vous développez des symptômes, contactez votre médecin par téléphone. Limitez donc vos contacts sociaux pendant les 4 jours suivant la fin de votre période de quarantaine. Gardez toujours une distance de 1,5 mètre et utilisez un masque buccal à l'extérieur

(i) Informations pour l'agent: Demandez activement si la personne a des questions sur les mesures de quarantaine et d'hygiène. La période de quarantaine a été raccourcie, mais jusqu'à 4 jours après la quarantaine, il existe un risque (moindre) que la maladie se propage si l'on est infecté. Par conséquent, si des symptômes apparaissent pendant cette période, il est important de consulter votre médecin dès que possible pour un suivi médical plus poussé - même si le test PCR du 7ème jour était négatif.

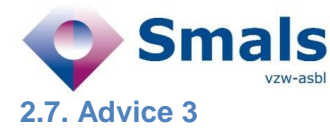

Conseil 3 : Quarantaine 10 jours + TEST immédiatement et 7 jours après la date de retour pour les cas exceptionnels.

"Pour lutter contre cette épidémie, nous devons veiller à ce que la maladie se propage le moins possible. C'est pourquoi nous demandons à chaque voyageur revenant d'une zone à risque de rester chez lui pendant 10 jours après la date de retour. Pour les personnes exercant une activité couverte figurant parmi les exceptions, il est possible de quitter la quarantaine uniquement pour l'exercice de l'activité faisant partie des exceptions.

Vous devriez déjà avoir reçu un SMS avec un lien pour télécharger votre certificat de quarantaine.

Afin d'arrêter et de détecter la propagation du virus le plus rapidement possible, nous vous demandons de vous faire tester deux fois: immédiatement et 7 jours après la date de retour. La date de retour était le : 29. Juni 2021. Vous avez reçu un SMS avec un code à utiliser pour prendre rendez-vous pour un test COVID-19 (afbe cff6 4c96 4f58). Ce premier code doit être utiliser dès que possible, de préférence aujourd'hui. Si le premier test est positif, vous devez immédiatement vous isoler et contacter votre médecin.

Vous recevrez également un SMS pour le deuxième test. Vous pouvez également utiliser le code directement pour réserver vous-même votre test dans l'outil de réservation en ligne, mais ce test ne peut être effectué qu'à partir de : 6. Juli 2021 (7 jours après la date de retour). (8ca3 96f4 9f53 4b19)."

(i) Informations pour l'agent :

- · Le citoyen a déjà été testé à son arrivée (par exemple à l'aéroport) ? Son premier test ne doit pas être refait.
- · Le citoyen a déjà été testé 72 heures avant le départ pour la Belgique ? Le premier test en Belgique est toujours obligatoire quand une personne revient d'une autre zone à risque.

(i) Informations pour l'agent:

· entrez l'adresse e-mail et le numéro de registre national. Le numéro de registre national est important pour vérifier par la suite si le 2ème test a été effectué ou pas (si 3B a été créé ou non).

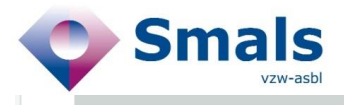

#### (i) Informations pour l'agent

Aidez la personne à remplir ces informations si elle ne peut le faire elle-même. Voici les étapes à suivre :

- Allez sur https://www.masante.belgique.be
- · En dessous de la colonne COVID-19, cliquez sur "Prendre rendez-vous pour un test sur base d'un code d'activation
- Répondre à la question "Avez-vous un code d'activation ?" : "Oui"
- Réponse à la question "Etes-vous symptomatique" : "Non"
- · Dans l'espace sous "Choisissez un poste de prélèvement", entrez le code postal de votre commune ou de la commune où vous aller
- Choisissez le poste de prélèvement qui vous convient. Vous pouvez voir les heures d'ouverture.
- · Cliquez sur "Réservez un prélèvement"
- · Cliquez sur "Prendre rendez-vous pour un prélèvement"
- "Je vais parcourir les différentes étapes avec vous :" (à partir de là il y aura des différences en fonction du centre de test choisi)

#### (i) Informations pour l'agent

- À partir du 5 novembre, le code PCR donné au patient par SMS ou par son médecin peut être utilisé dans un outil de réservation en ligne (site web : https://www.masante.belgique.be)
- Ce code doit être saisi, ainsi que toute information manquante (numéro de registre national, numéro de téléphone où il peut être joint (de préférence le numéro de téléphone portable), adresse électronique pour envoyer un certificat de quarantaine si nécessaire, le nom du médecin généraliste qui doit recevoir le résultat, et s'il utilise l'application Coronalert, le code de test à 17 chiffres qu'il a généré avec son application et la date de début de l'infectiosité calculée par l'application).

(i) Vous devez appliquer des mesures d'hygiène de base et éviter tout contact direct avec d'autres personnes. Il est également important de surveiller vous-même les symptômes du COVID-19 pendant 14 jours. Si vous développez des symptômes, contactez votre médecin par téléphone. Limitez donc vos contacts sociaux pendant les 14 jours suivant votre retour de voyage. Gardez toujours une distance de 1,5 mètre et utilisez un masque buccal à l'extérieur.

#### (i) Informations pour l'agent:

- FAQ 1: Qu'est-ce qu'une eBox? Ma e-box est un environnement sécurisé où vous pouvez trouver tous vos documents gouvernementaux. L'URL est myebox.be/fr. Pour accéder à votre eBox, vous devez vous connecter avec votre elD ou vos clés numériques. Les différentes méthodes de connexion sont expliquées sur le site.
- FAQ 2: Qu'est-ce qu'un numéro de registre national? Ce numéro se trouve au dos de votre carte d'identité et se compose de 11 chiffres (les 6 premiers chiffres correspondent à votre date de naissance). Le numéro de registre national est nécessaire pour pouvoir envoyer ce certificat à votre eBox.
- (i) Demandez activement si la personne a des questions sur les mesures de quarantaine et d'hygiène. La période de quarantaine a été raccourcie, mais jusqu'à 4 jours après la quarantaine, il existe un risque<br>(moindre) que la maladie se propage si l'on est infecté. Par conséquent, si des symptômes apparaissent pendant cette période, il est important de consulter votre médecin dès que possible pour un suivi médical plus poussé - même si le test PCR du 7ème jour était négatif.

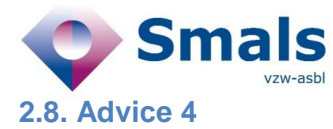

#### Conseil 4 : Test immédiatement et quarantaine jusqu'à l'obtention du résultat négatif.

"Pour lutter contre cette épidémie, nous devons veiller à ce que la maladie se propage le moins possible. C'est pourquoi nous demandons à chaque voyageur belge revenant d'une zone rouge de se faire tester immédiatement après son retour et de rester chez lui jusqu'à ce que vous ayez reçu votre résultat et qu'il soit négatif

Vous devriez déjà avoir reçu un SMS avec un lien pour télécharger votre certificat de quarantaine.

Vous avez également reçu un SMS avec un code à utiliser pour prendre rendez-vous pour un test COVID-19 ({{formatted\_prescription\_code\_0}}). Vous devez utiliser ce code dès que possible, de préférence aujourd'hui. Si le premier test est positif, vous devez immédiatement vous isoler et contacter votre médecin. S'il est négatif, vous pouvez arrêter votre quarantaine."

(i) Informations pour l'agent:

- · Le citoyen a-t-il été testé à l'arrivée (par exemple à l'aéroport) ? Il doit alors attendre le résultat de son test. S'il est négatif, il peut sortir de quarantaine
- · Le citoyen a déjà été testé 72 heures avant le départ pour la Belgique ? Il ne doit pas effectuer de test ou de quarantaine si son test était négatif.

(i) Informations pour l'agent:

- entrez l'adresse e-mail. (Étant donné que la personne n'est pas résidente, elle n'a pas de numéro de registre national et le certificat ne peut donc pas être envoyé à l'eBox.)
- · Expliquez à la personne que l'adresse e-mail est requise pour envoyer le certificat de quarantaine.

#### (i) Informations pour l'agent :

Aidez la personne à remplir ces informations si elle ne peut le faire elle-même. Voici les étapes à suivre :

- 
- Allez sur https://www.masante.belgi<u>que.be</u><br>- En dessous de la colonne COVID-19, cliquez sur "Prendre rendez-vous pour un test sur base d'un code d'activation"
- Répondre à la question "Avez-vous un code d'activation ?" : "Oui"
- · Réponse à la question "Etes-vous symptomatique" : "Non"
- Dans l'espace sous "Choisissez un poste de prélèvement", entrez le code postal de votre commune ou de la commune où vous aller
- Choisissez le poste de prélèvement qui vous convient. Vous pouvez voir les heures d'ouverture.
- Cliquez sur "Réservez un prélèvement"
- · Cliquez sur "Prendre rendez-vous pour un prélèvement"
- "Je vais parcourir les différentes étapes avec vous :" (à partir de là il y aura des différences en fonction du centre de test choisi)

(i) Informations pour l'agent :

- À partir du 5 novembre, le code PCR donné au patient par SMS ou par son médecin peut être utilisé<br>dans un outil de réservation en ligne (site web : https://www.masante.belgique.be).
- Ce code doit être saisi, ainsi que toute information manquante (numéro de registre national, numéro de téléphone où il peut être joint (de préférence le numéro de téléphone portable), adresse électronique pour envoyer un certificat de quarantaine si nécessaire, le nom du médecin généraliste qui doit recevoir le résultat, et s'il utilise l'application Coronalert, le code de test à 17 chiffres qu'il a<br>généré avec son application et la date de début de l'infectiosité calculée par l'application).
- (i) Vous devez appliquer des mesures d'hygiène de base et éviter tout contact direct avec d'autres personnes. Il est également important de surveiller vous-même les symptômes du COVID-19 pendant 14 jours. Si vous développez des symptômes, contactez votre médecin par téléphone. Limitez donc vos contacts sociaux pendant les 4 jours suivant la fin de votre période de quarantaine. Gardez toujours une distance de 1,5 mètre et utilisez un masque buccal à l'extérieur.
- (i) Informations pour l'agent: Demandez activement si la personne a des questions sur les mesures de quarantaine et d'hygiène. La période de quarantaine a été raccourcie, mais il existe un risque (moindre) que la maladie persiste jusqu'à 4 jours après la quarantaine si vous avez été infecté. Il est donc important de consulter votre médecin dès que possible si des symptômes apparaissent pendant cette période pour un suivi médical plus poussé - même si le test PCR du 7ème jour était négatif.